# 宿舍确认使用手册

## 学生端

(学生用户)

**2020-12-30** 中山大学南方学院信息中心

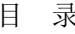

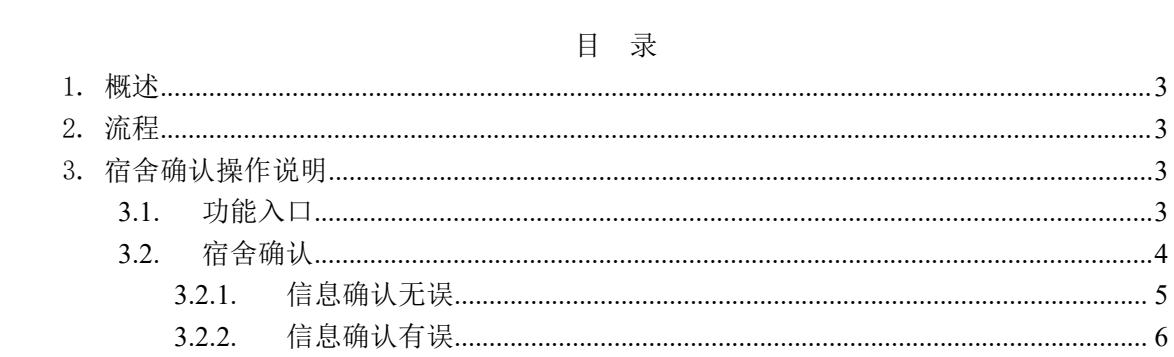

#### <span id="page-2-0"></span>1. 概述

清查和登记学生的实际宿舍,学生在开放时间内网上确认自己所住宿舍,有问题提交给 院系学工办公室(辅导员)进行修改,实现宿舍资源真实有效管理。

#### <span id="page-2-1"></span>2. 流程

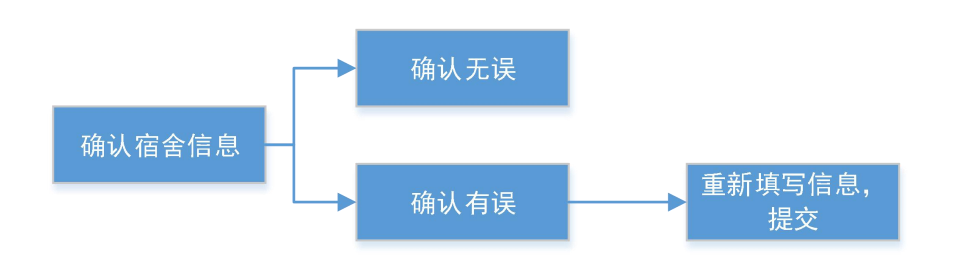

### <span id="page-2-2"></span>3. 宿舍确认操作说明

#### <span id="page-2-3"></span>**3.1.**功能入口

登陆链接:**<http://ecampus.nfu.edu.cn/eca/login>**

学生登陆教务系统,【功能选择】-【宿舍与迎新系统】-【学生宿舍】-【宿舍确认】

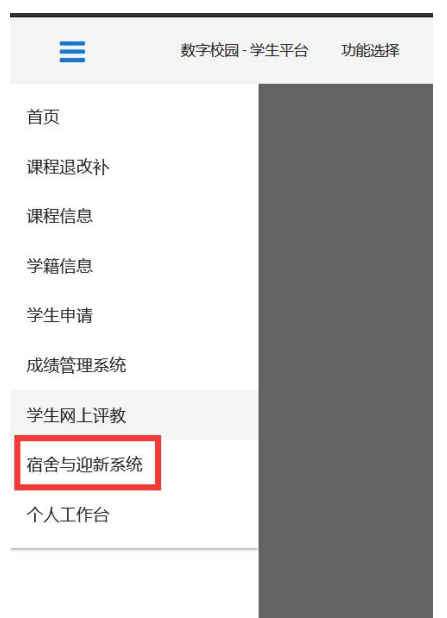

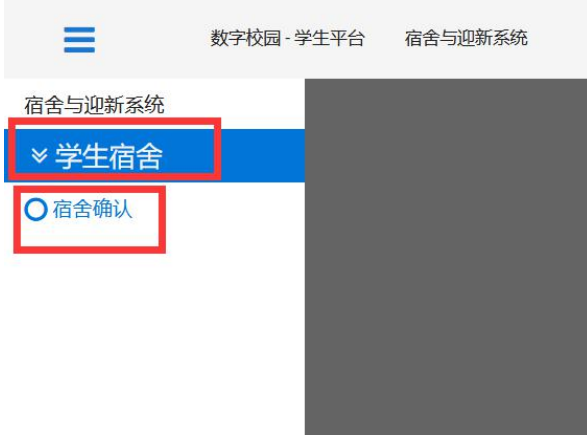

#### <span id="page-3-0"></span>**3.2.**宿舍确认

#### 操作入口: 宿舍与迎新系统 → 学生宿舍 → 宿舍确认

在非开放时间段内,学生不能进行宿舍确认,页面显示如下:

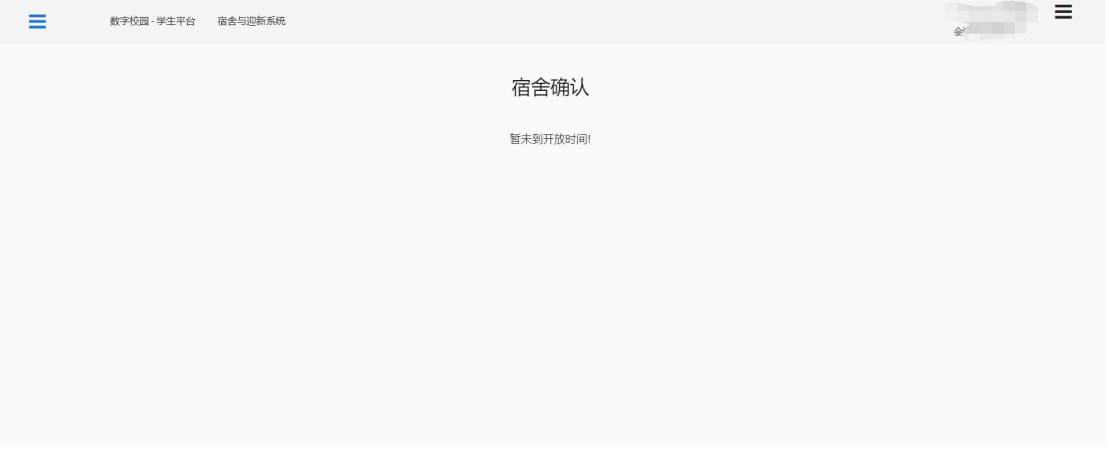

在开放时间段内,学生进行宿舍信息确认。

学生进入宿舍确认页面,选择是否漏水,填写个人电话和紧急联系人(家长电话),检 查宿舍信息。

(注意:是否漏水,个人电话和紧急联系人电话均为必填项,电话号码是 11 位数)

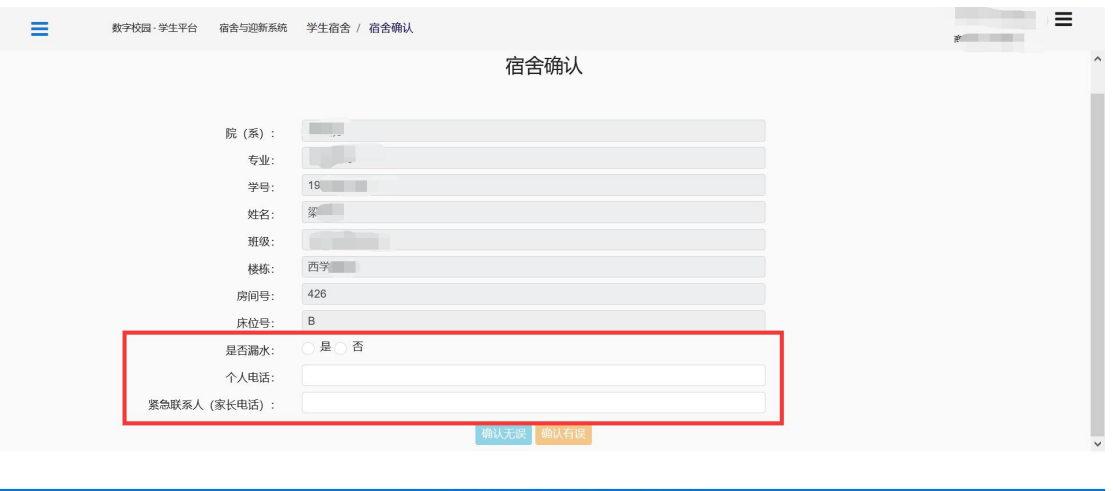

确认宿舍信息时分两种情况,一种是页面显示宿舍信息是正确的,另一种是页面显示宿 舍信息是错误的。以下分别介绍两种情况的操作。

#### <span id="page-4-0"></span>**3.2.1.**信息确认无误

如果信息无误,点击【确认无误】按钮。弹框二次确认,确定提交点【是】。

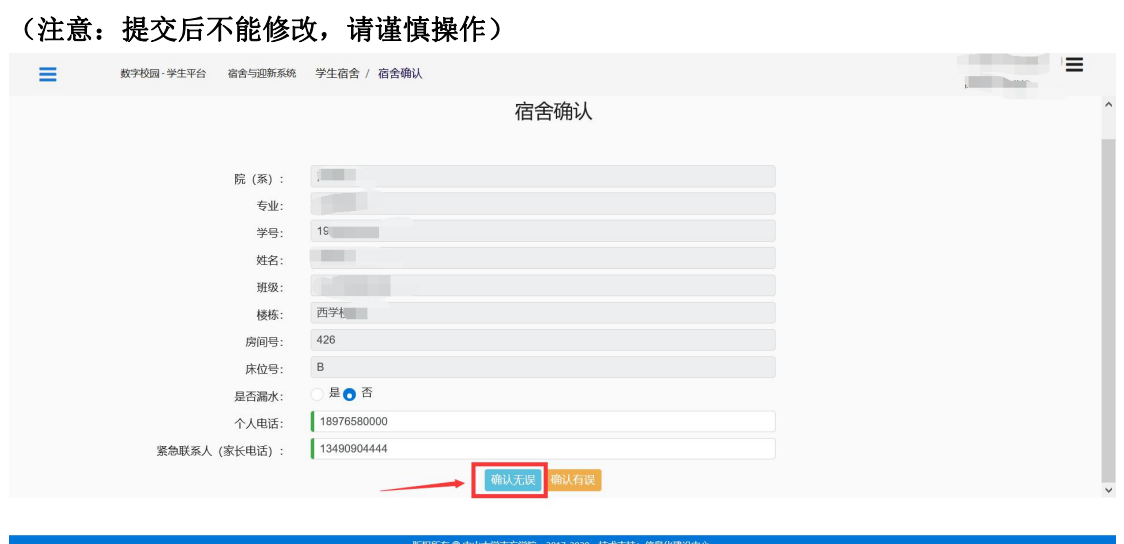

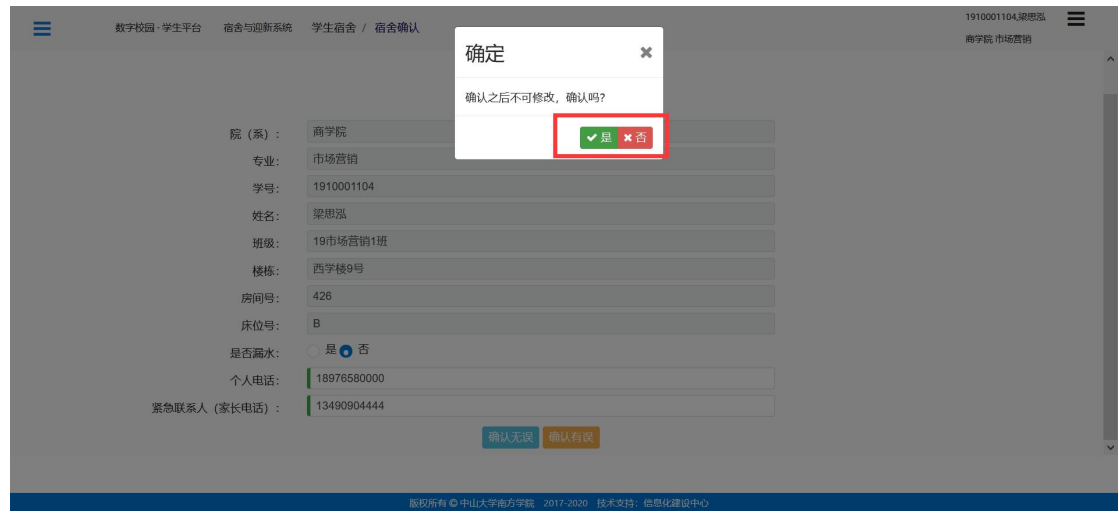

#### <span id="page-5-0"></span>**3.2.2.**信息确认有误

若是信息有误,点击【确认有误】,重新填写正确宿舍信息(全部信息均为必填),点击 【确认】。

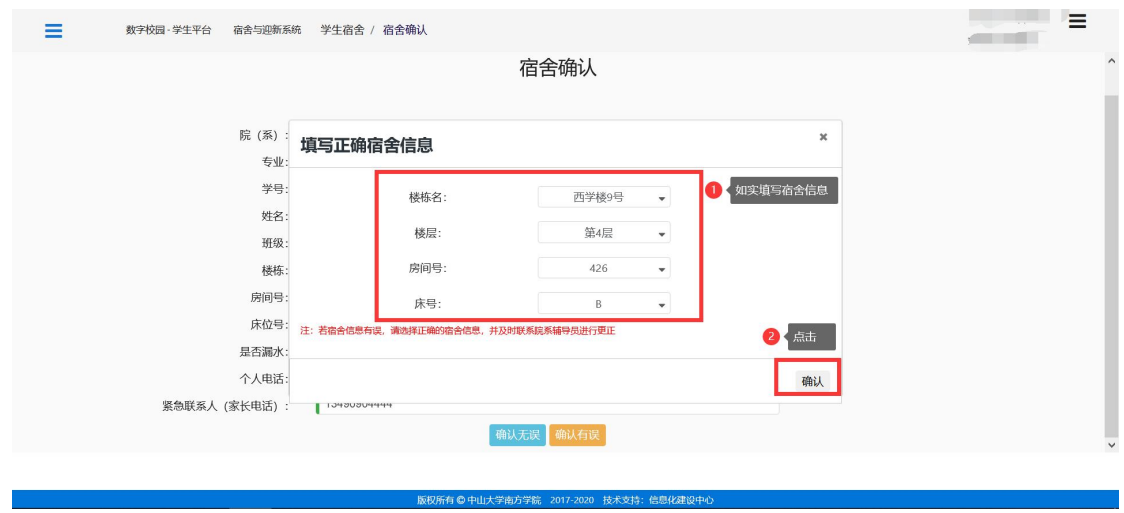

确认填写的信息正确后,点击【是】。(注意:确认提交后不能修改,请谨慎操作)

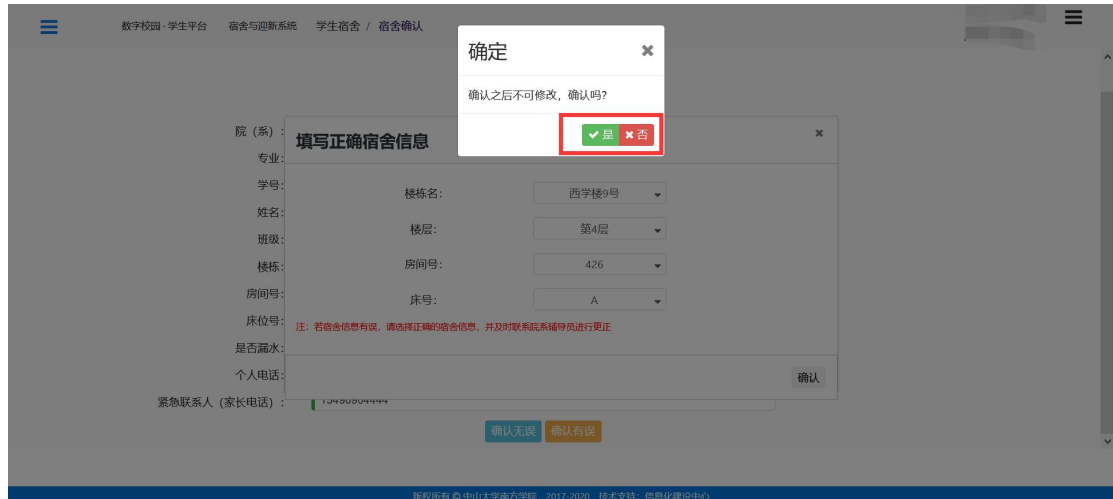

提交后,系统会自动检测提交的宿舍是否已经有人入住,如果有人入住,则提示"该宿 舍已被占用,提交正确的宿舍信息后请及时联系辅导员调整宿舍"。确认提交点【是】。

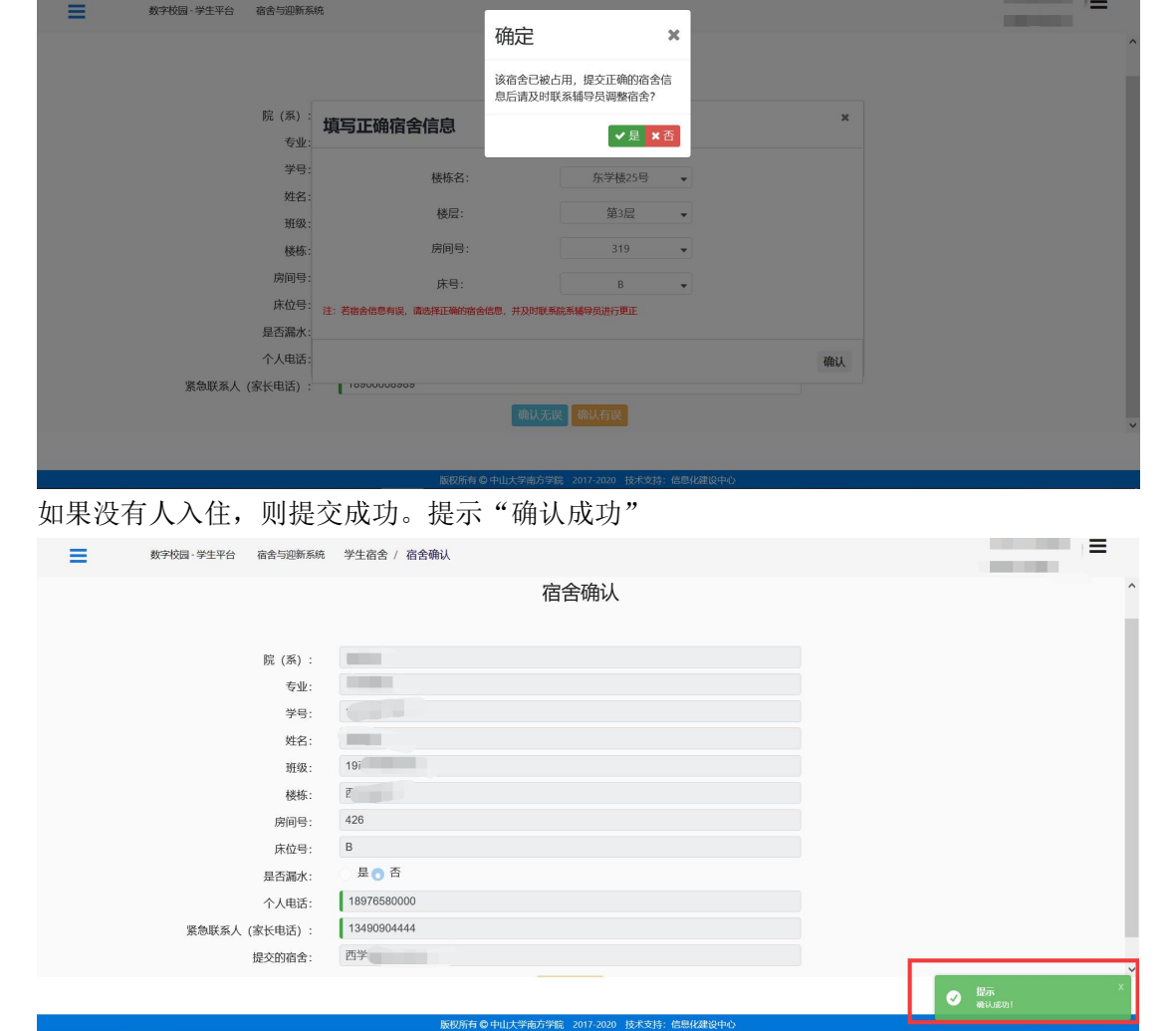

另:

系统会自动检测填写的宿舍是不是与原宿舍信息一致,如果一致,不能提交。填写正确的宿 舍信息或者点击【确认无误】按钮。

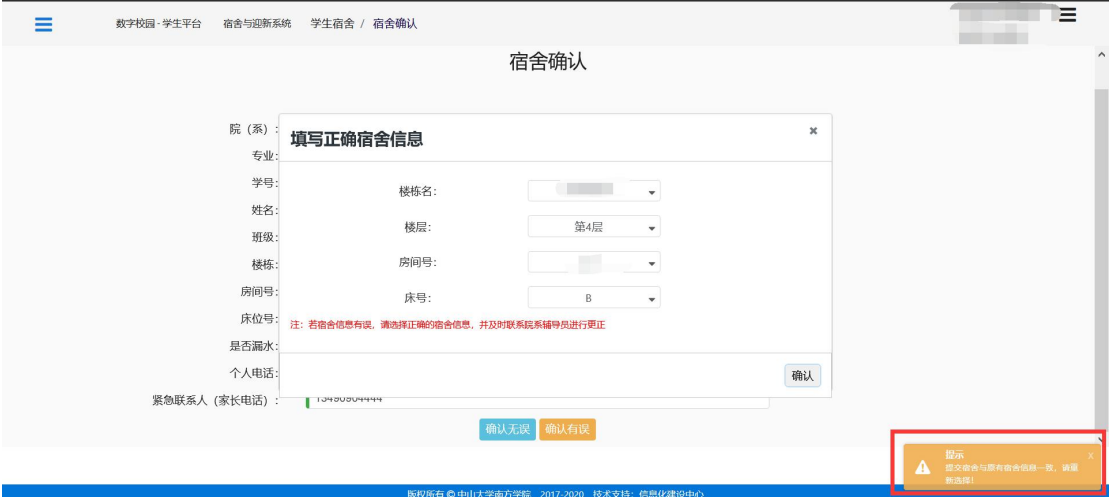